# 中華電信通用憑證管理中心(PublicCA)

# 計算主體金鑰識別元/碼

聲明:本說明文件之智慧財產權為中華電信股份有限公司(以下簡稱本公司)所 有,本公司保留所有權利。本說明文件所敘述的程序係將本公司安裝相關軟體的 經驗分享供申請 SSL伺服軟體憑證用戶參考,若因參考本說明文件所敘述的程序而引起 的任何損害,本公司不負任何損害賠償責任。

#### 目錄

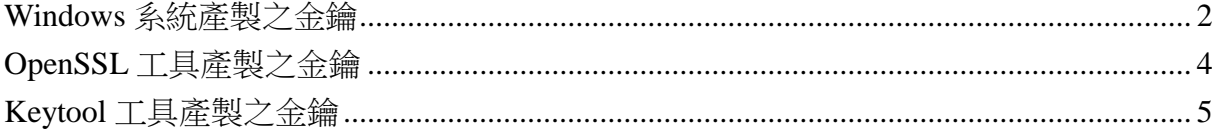

# **Windows** 系統產製之金鑰

<span id="page-1-0"></span>以下操作僅適用於 Server 2008(R2)、2012(R2)、2016 版本。

1. 開啟 MMC 主控台。 「新增/移除嵌入式管理單元」 「憑證」→「新增」 「電腦帳戶」→「下一步」→「完成」 「確定」

找到左邊的「憑證註冊要求」→「憑證」

當您產製完憑證請求檔後,憑證註冊要求預設會出現一筆資料,若您有多筆,可依 照到期日找到最新的一筆資料,並點開憑證。

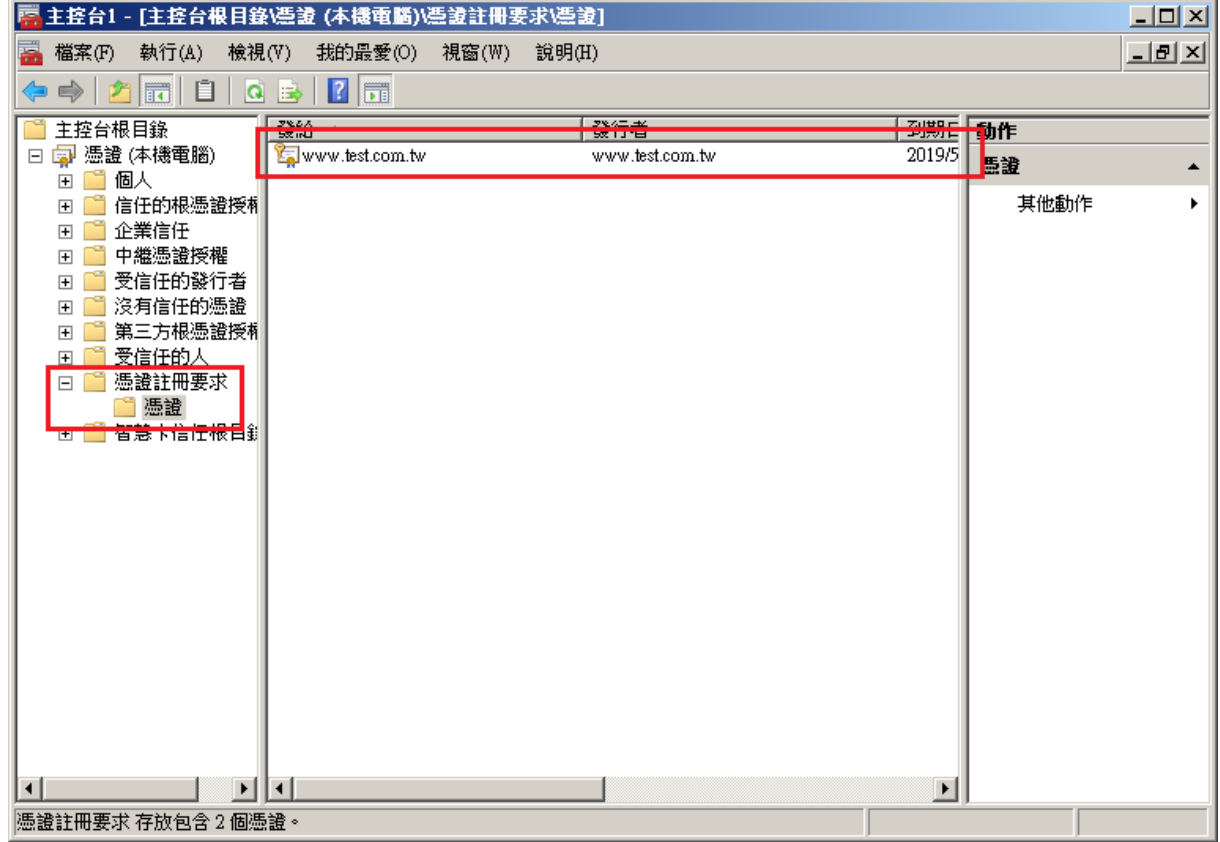

2. 點選「詳細資料」→「主體金鑰識別元/碼」 範例數值為:9b 6a b4 d8 67 9a 49 f8 0f 55 42 65 5a c9 82 fd 3b 3d c9 07

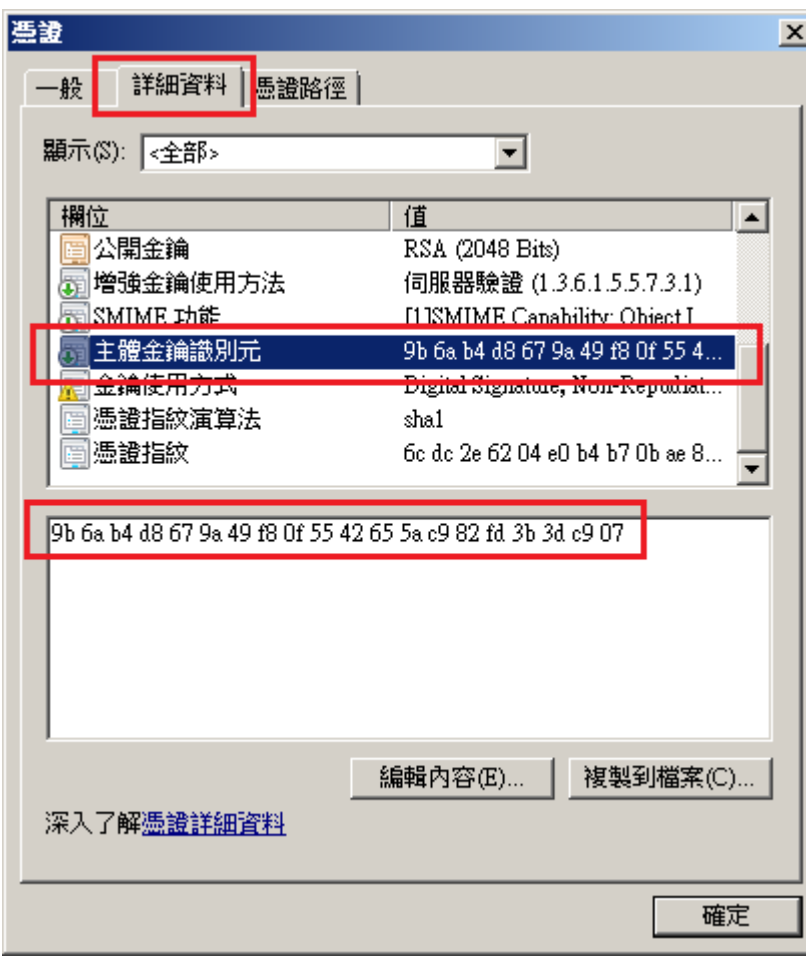

# **OpenSSL** 工具產製之金鑰

<span id="page-3-0"></span>1. 輸入指令:

*\$ openssl rsa -in <server.key* 檔案位置*> -pubout | openssl asn1parse -strparse 19 -out <key.pub* 儲存路徑*>*

*\$ openssl dgst -sha1 <key.pub* 檔案路徑*>*

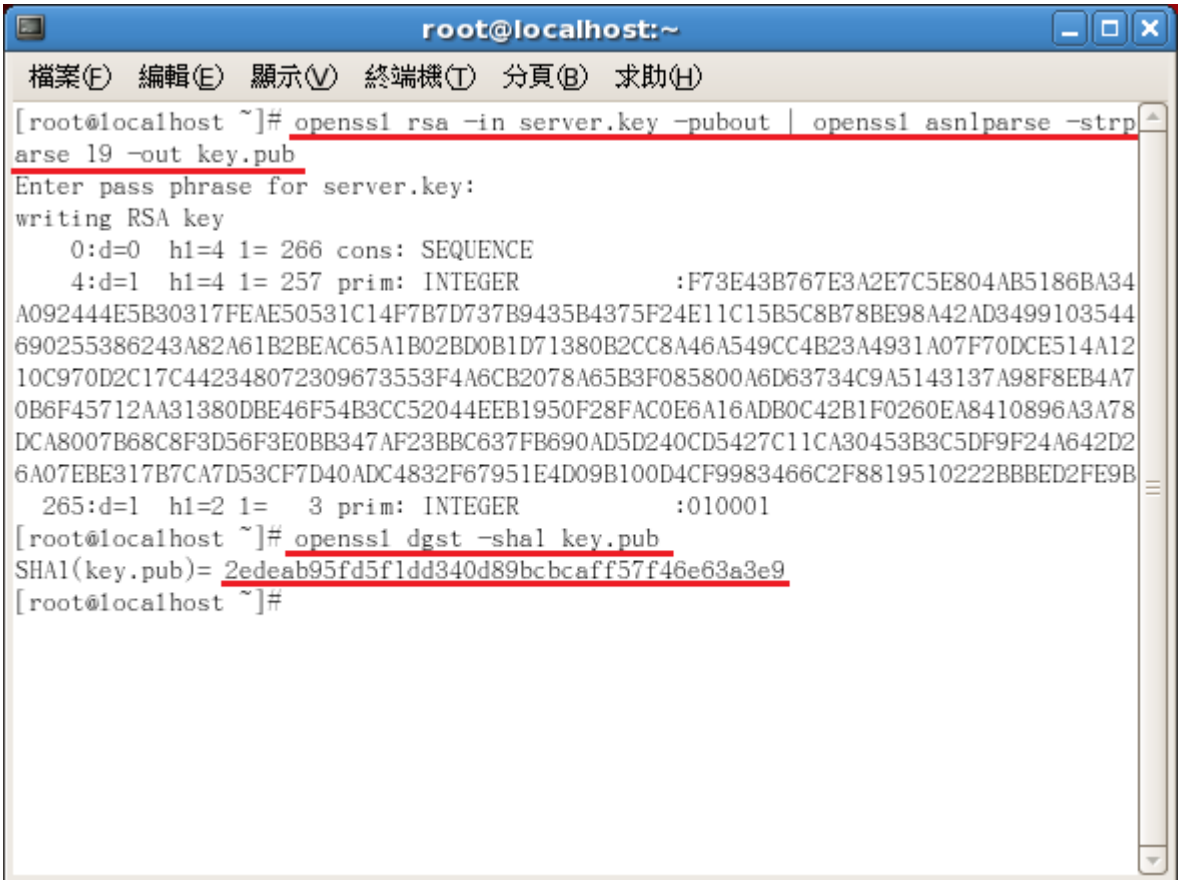

2. 最後計算結果即為主體金鑰識別元/碼。 範例數值為:2e de ab 95 fd 5f 1d d3 40 d8 9b cb ca ff 57 f4 6e 63 a3 e9

#### **Keytool** 工具產製之金鑰

#### <span id="page-4-0"></span>以下操作僅適用於 Java 7 之後版本產生之 keystore 檔案。

1. 輸入指令

*\$ keytool -list -v -keystore <.keystore* 檔案路徑*>*

 $\Box$ anar root@localhost:~ 檔案(F) 編輯(E) 顯示(V) 終端機(T) 分頁(B) 求助(H) [root@1ocalhost ~]# keytoo1 -1ist -v -keystore .keystore 輸入金鑰儲存庫密碼: 金鑰儲存庫類型: JKS 金鑰儲存庫提供者: SUN 您的金鑰儲存庫包含 1 項目 別名名稱: java 建立日期: 2018/5/4 項目類型: PrivateKeyEntry 憑證鏈長度: 1 憑證 [1]: 擁有者: CN=www.test.com.tw. OU=中華電信股份有限公司, 0=資訊處, L=台北市, ST=none  $C=TW$ 發出者: CN=www.test.com.tw, OU=中華電信股份有限公司, O=資訊處, L=台北市, ST=none  $C=TW$ 序號: 12efcad9 有效期自: Fri Nay 04 18:25:05 CST 2018 到: Thu Aug 02 18:25:05 CST 2018 憑證指紋: MD5: C3:F5:BF:A7:7F:BA:29:42:2C:F7:DD:6C:63:93:B3:D7 SHA1: 27:E5:67:80:30:77:2A:7A:93:B9:D5:CA:7B:E1:43:72:79:16:E5:D5 SHA256: 2F:D9:BE:93:64:2B:B5:CD:53:E5:C9:B6:0F:9F:AA:54:77:4C:8F:13:6F: 29:57:12:9B:31:B5:81:B3:98:E8:1C

2. 確認項目類型為「PrivateKeyEntry」 並確認 SubjectKeyIdentifier 下,紅線數值 範例數值為:00 09 35 22 b2 8c 2b 8c 23 cd b2 e3 f0 69 8d 6c b8 c5 09 7b

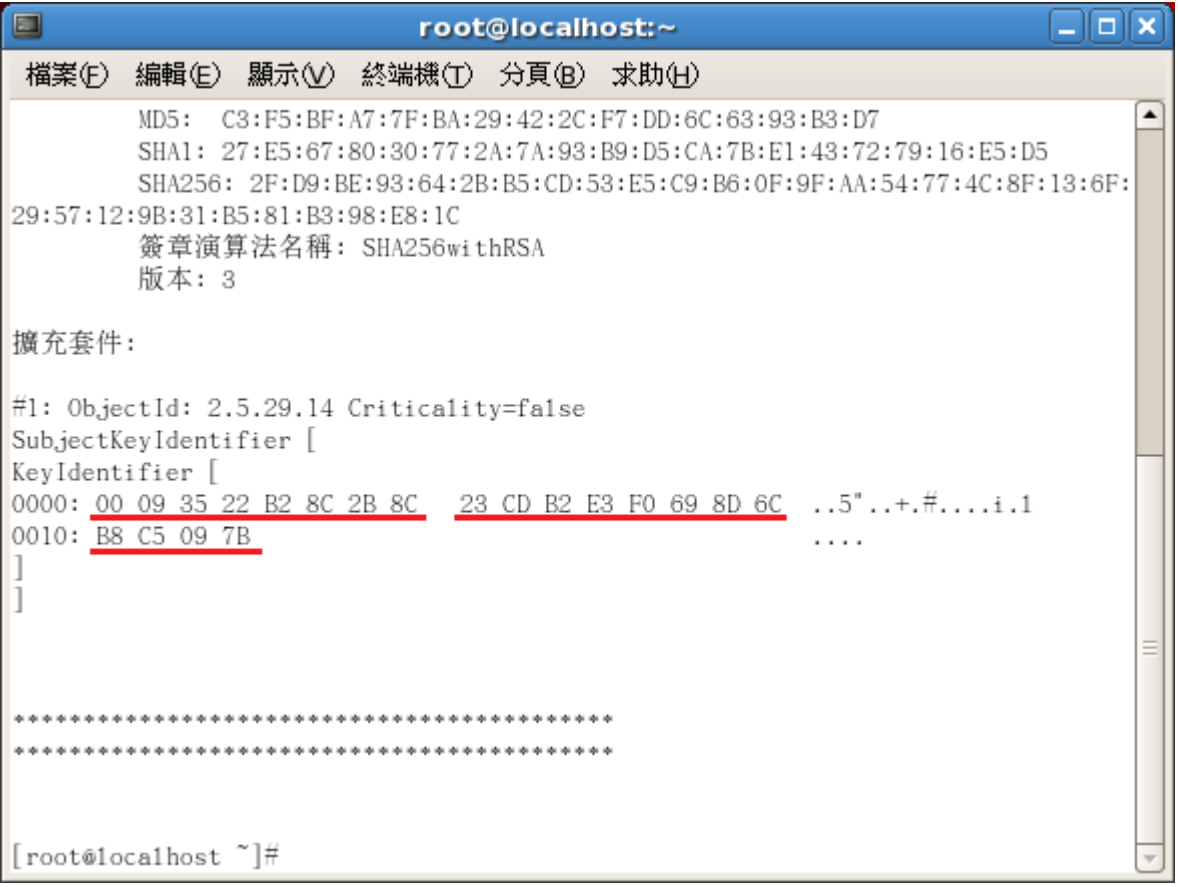